# Installation instructions: BabyLook SIP

#### 1) Download & Installation

The topical Babylook SIP server and client software you can download to www.obinger.at in the download area. (server and client) The installation will start automatically.

You need to execute the installation administrator rights!

Start the installation and follow the instructions.

# 2) Starting the Server

Now start the server. It now comes the message:

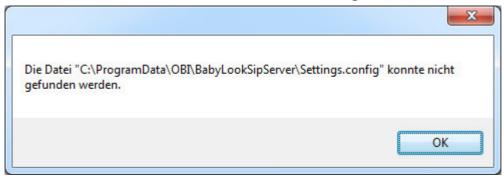

Confirm this message with OK.

## 2.1) Select a Language

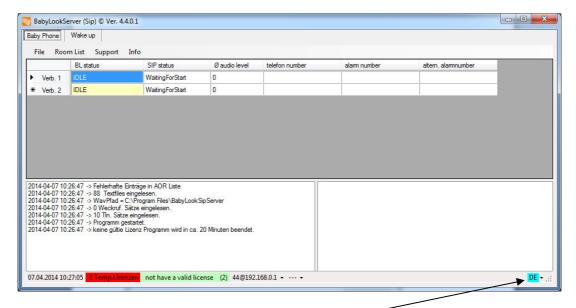

Now choose the language by the Pop-UP menu.

## 2.2) license

File - license you get to this license dialog.

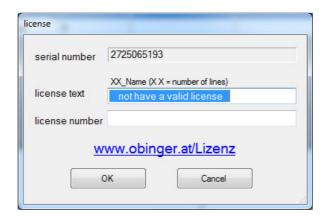

Enter the license text, starting with a two-digit number = (number of Sip channels) followed by an underscore and a minimum of 17 characters for the text. For example, 50 Hotel Stanglwirt Tyrol.

Then enter the license number you get either by phone or by Internet.

As long as you have a valid license, and you start the program, 2 Sip channels are working for 2 hours. Then they have to start the program again.

#### 2.3 Configuring SIP

By **File - configuration** you come to the configuration:

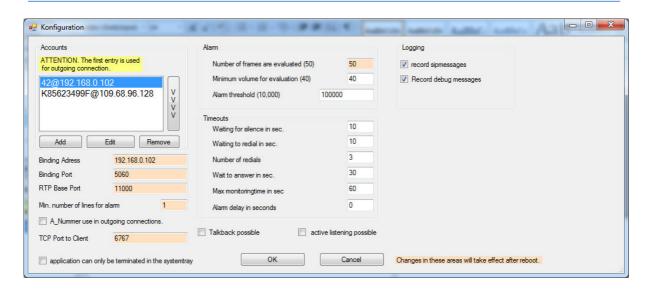

Now set up an account.

Edit opens the first account you can customize now.

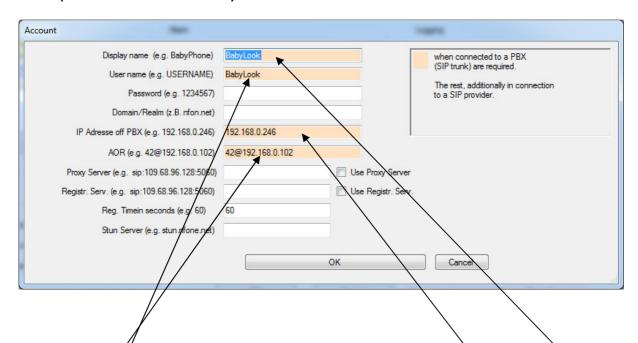

Please enter those dates on which PBX reaches the Babylook server. **Display** name and user name are required, but may be as you like. **IP Address off PBX** and **AOR** is that string, which is in the INVITE, and occupies a sip channel of Babylook server. (Normally Trunk-Group number and IP address of the Babylook server).

The rest is only valid in connection to a SIP provider.

Now close the dialog by clicking OK.

The Babylook server is now ready for operations.

The others settings you can setup at any time.

**Binding Address**: if there is more than one network card in the PC, then here is the address to which the SIP stack will be bounded.

**Binding Port**: Port number for the SIP stack, normally 5060.

**RTP Base Port**: If the telephone system has preferred setting, here is the starting address for the RTP ports.

*Min. number of lines for Alarm*: Number of lines that are reserved for the outgoing alarms.

**A\_Number use in outgoing connections**: Whether the group number or the phone number (room number) is displayed on the called subscriber.

TCP Port to Client: Port number to Babylook client.

**Number of Frames are evaluated**: Number of frames used for determining the volume.

Minimum volume for evaluation: Volume, at which an evaluation happens.

**Alarm threshold**: This is the point loud alarm is triggered.

Waiting for silence in sec: That's the time the guest has to leave the room.

**Waiting to redial in sec**: Time in seconds between redial attempts.

**Number of redials**: On alarm, the alarm number is called and repeated as many times until the B-participants acknowledged the call, or call the emergency number after reaching the number of redial attempts, should not acknowledge the emergency number, an alarm is triggered on the client.

**Wait to answer in sec**: how long to wait on answer from the B-users up to redial.

**Max. monitoring time in sec**: Time in seconds which the B-participant can listen to, at this time must also be the acknowledgment, otherwise it comes to a redial.

# **Obinger** Softwareentwicklung

**Alarm delay in seconds**: Time between the alarm and the first call attempt occurs. (Return to the room?)

*Talkback possible*: Whether the called subscriber B can talk back. (Hands-free telephone in the room).

**Active listening possible**: If a room is switched on monitoring and alarm calls this number, it is possible to listen in the connection.

After completing all the configurations, the file "C: \ ProgramData \ OBI \ Babylook Server \ settings.config" should be backed up.

#### 3.) Client starten und einrichten

Starten Sie nun den Client.

Es kommt nun die Meldung:

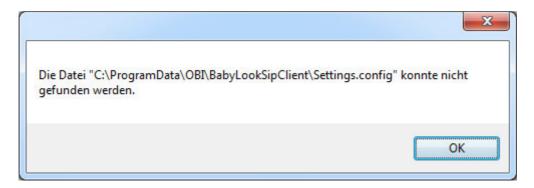

Bestätigen Sie diese Meldung mit OK.

Es öffnet sich nun der Dialog:

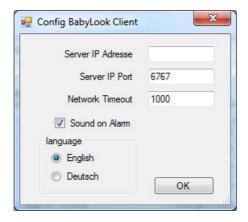

Tragen Sie die IP-Adresse des BabyLookServer's ein und drücken Sie OK.

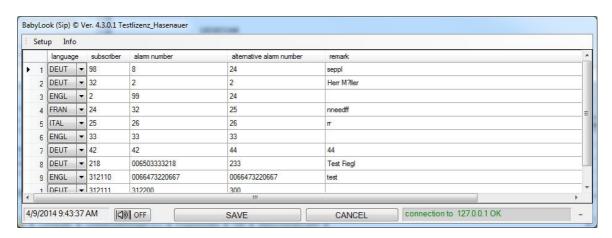

BabyLookClient ist nun Betriebsbereit.